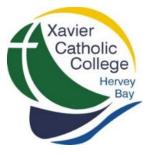

# **ACCESSING STUDENT REPORTS**

## FROM THE PARENT PORTAL

#### STEP 1

Navigate to the College website at: <u>http://www.xavier.qld.edu.au/Pages/default.aspx</u>

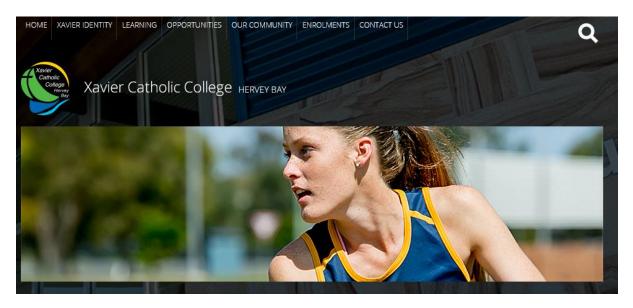

### STEP 2

Scroll down the homepage to the 'Quick Links' in bottom left hand corner and click on Parent Portal

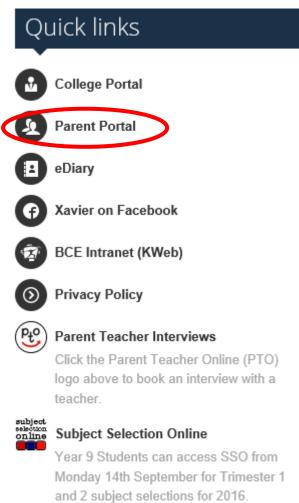

STEP 3

Click on the blue Brisbane Catholic Education icon and enter your Username and Password.

Note: The 'username' MUST be the same email address that you have provided to the College.

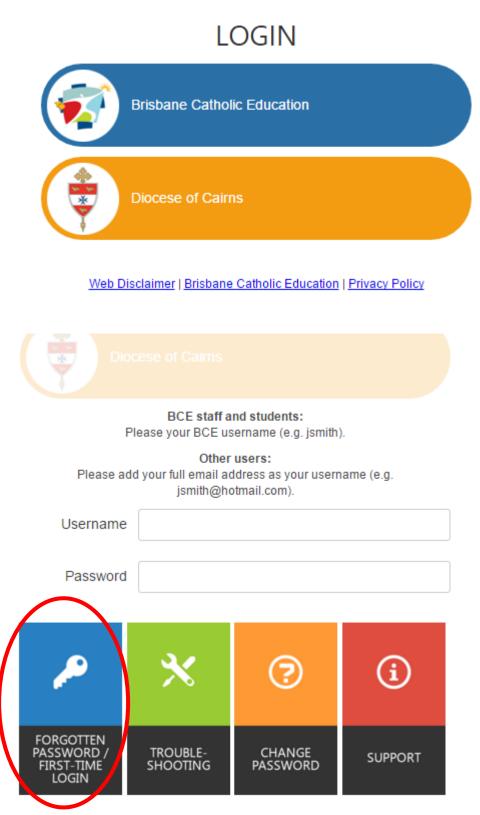

If you have forgotten your password or are logging in for the first time, please click on the blue tile and follow the instructions provided.

### **STEP 4**

Once you have logged into the Parent Portal you will have access to information about your sons/daughter's learning, manage parent details and general school information.

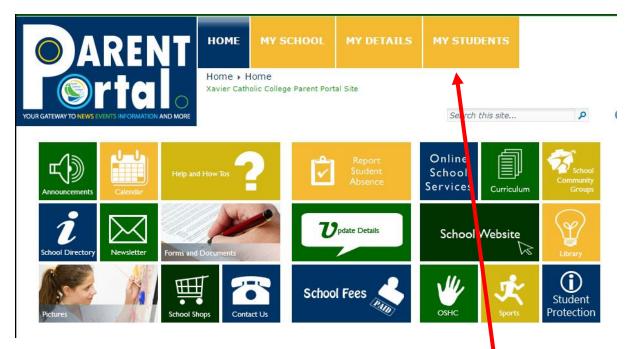

To access your sons/daughter's school reports, click on the 'My Students' tile. The screen below will appear.

| ce Reports |                                        |                    | Quick Links: |          |                     |
|------------|----------------------------------------|--------------------|--------------|----------|---------------------|
|            | Assembly                               | Janine Ritter      | 0-0-         |          |                     |
| rts        | Digital Technologies                   | Matthew Ninnes     | Ê            | <b>Y</b> |                     |
| al         | English                                | Jennifer Gilshenan | Timetable    |          | Attendan            |
|            | French                                 | Kahli Dawkings     |              |          | 1.2                 |
|            | History                                | Andrew King        | <u>.111</u>  | Ľ        |                     |
|            | Health and Physical<br>Education (HPE) | Emma Baker         | Academic     | NAPLAN   | NAPLAN<br>Longitudi |
|            | Mathematics                            | Tom Riley          |              |          |                     |
|            | Religious Education                    | Tom Riley          |              |          |                     |
|            | Science                                | Tom Riley          |              |          |                     |
|            | Sport                                  | Julie Hourigan     | 7            |          |                     |

#### STEP 5

Click 'Academic Reports' then select the report you would like to view/print.

| My Students                   |                                                                                                    |  |  |  |  |
|-------------------------------|----------------------------------------------------------------------------------------------------|--|--|--|--|
| Timetable                     |                                                                                                    |  |  |  |  |
| Awards                        |                                                                                                    |  |  |  |  |
| Attendance Repor              | ts                                                                                                    |  |  |  |  |
| Academic Report               |                                                                                                    |  |  |  |  |
| NAPLAN                        | -                                                                                                    |  |  |  |  |
| NAPLAN Longitudi<br>Report    | nal                                                                                                    |  |  |  |  |
| My Students                   |                                                                                                    |  |  |  |  |
| Timetable                     |                                                                                                    |  |  |  |  |
| Awards                        | Student Reports                                                                                                    |  |  |  |  |
| Attendance Reports            | , For your convenience, Student Reports and, if applicable, other related documents are available for                                                                                                    |  |  |  |  |
| Academic Reports              | to download. Simply click on the link to open the relevant document, then save locally on your device<br>Note that only documents from the current year and the previous academic year can be viewed and<br>downloaded. |  |  |  |  |
| NAPLAN Longitudinal<br>Report |                                                                                                    |  |  |  |  |
|                               |                                                                                                    |  |  |  |  |
|                               | 2015                                                                                                    |  |  |  |  |
|                               | Semester 1 Reports                                                                                                    |  |  |  |  |
|                               | 🔁 Semester One                                                                                                    |  |  |  |  |
|                               | Semester 2 Reports                                                                                                    |  |  |  |  |
|                               | 🔁 Semester Two                                                                                                    |  |  |  |  |
|                               | Term 1 Reports                                                                                                    |  |  |  |  |
|                               | Direction Progress Report                                                                                                    |  |  |  |  |

**NOTE:** BCE recommends you save student reports to a safe location for future reference. **Reports** will only be kept on the Parent Portal for 2 years.